# Transfer Budgets from Oracle Planning and Budgeting Cloud to Oracle ERP Cloud for Budgetary Control

Oracle Planning and Budgeting Cloud – Release 11.1.2.3 Oracle ERP Cloud – Release 9

ORACLE WHITE PAPER | JUNE 2015

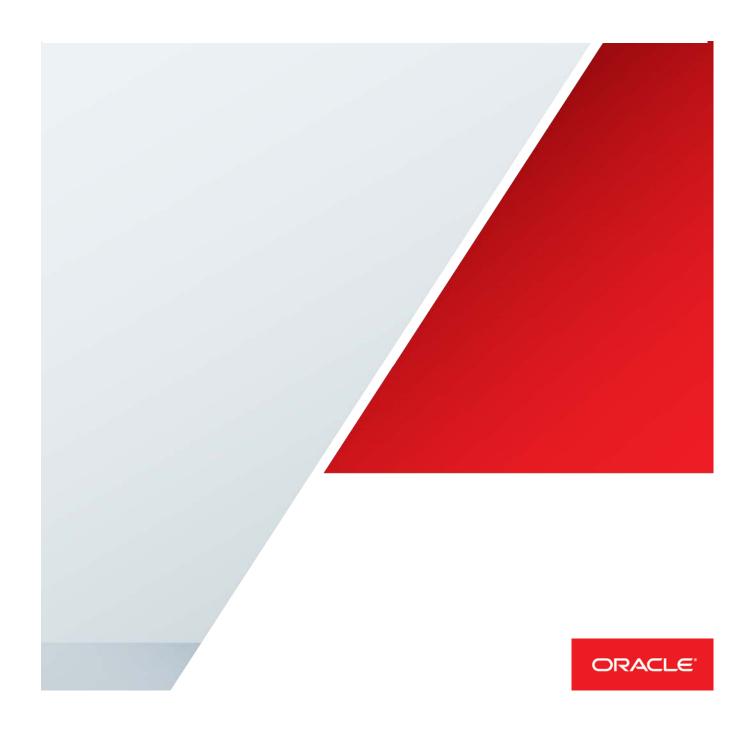

# **Table of Contents**

| Introduction                                                         | 1  |
|----------------------------------------------------------------------|----|
| Overview of the Budget Transfer Process                              | 1  |
| Register a Planning Application                                      | 2  |
| Register a Control Budget                                            | 2  |
| Register a Control Budget as a Source System                         | 2  |
| Register a Control Budget as a Target Application                    | 4  |
| Map the Dimensionality Between the Registered Systems                | 6  |
| Map the Dimensionality Between the Registered Systems: Import Format | 6  |
| Map the Dimensionality Between the Registered Systems: Location      | 7  |
| Map Dimension Members Between the Registered Systems                 | 8  |
| Year and Period Planning Application Dimensions                      | 8  |
| Map Between the Planning Application and Data Management             | 8  |
| Map Between Data Management and the Control Budget                   | 10 |
| Scenario Planning Application Dimension                              | 11 |
| Control Budget Dimensions                                            | 12 |
| Transfer the Budget                                                  | 14 |
| Select Data from the Planning Application to Transfer                | 14 |
| Execute the Budget Transfer Process                                  | 16 |
| Verify the Budget Transfer Results                                   | 17 |
| Verify in Oracle Planning and Budgeting Cloud: Data Load Workbench   | 19 |
| Verify in Oracle ERP Cloud: Process Status                           | 20 |
| Verify in Oracle ERP Cloud: Review Budget Balances                   | 20 |

Conclusion 21

# Introduction

Budgets prepared in Oracle Planning and Budgeting Cloud can be transferred to control budgets in Oracle ERP Cloud. This paper describes how to use Data Management in Oracle Planning and Budgeting Cloud to transfer budgets prepared in a planning application to Oracle ERP Cloud for budgetary control validations.

For information on transferring budgets from Oracle Planning and Budgeting Cloud to Oracle Financials Cloud for financial reporting based on Oracle General Ledger data, see the <u>Oracle Financials Cloud and Planning and Budgeting Cloud</u> white paper.

# Overview of the Budget Transfer Process

The budget transfer process from Oracle Planning and Budgeting Cloud to Oracle ERP Cloud for budgetary control validations consists of the following steps:

- » Register a Planning Application
- » Register a Control Budget
  - » Register a Control Budget as a Source System
  - » Register a Control Budget as a Target Application
- » Map the Dimensionality Between the Registered Systems
- » Map Dimension Members Between the Registered Systems
- » Transfer the Budget

Process Flow for Transferring Budgets from Oracle Planning and Budgeting Cloud to Oracle ERP Cloud for Budgetary Control

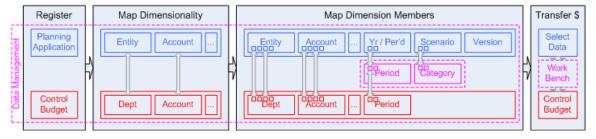

Figure 1. Overview of the Budget Transfer Process

Before transferring budgets, you must first prepare your budgets in a planning application in Oracle Planning and Budgeting Cloud and create control budgets in Oracle ERP Cloud.

# Register a Planning Application

When you create a planning application in Oracle Planning and Budgeting Cloud, the system automatically generates a registration in Data Management for integrating with other systems. No further action is required. The name of the generated registration is the same name as the planning application.

Navigation: From Oracle Planning and Budgeting Cloud, select Navigate, Administer, and then Data

Management from the menu. In Data Management, select the Target Application task in the Setup tab to open the Target Application page.

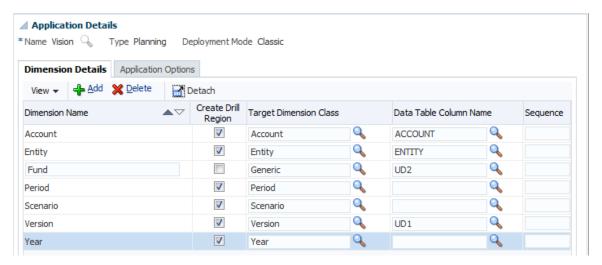

Figure 2. Register a Planning Application

# Register a Control Budget

This step consists of two interdependent registrations:

- » Register a Control Budget as a Source System
- » Register a Control Budget as a Target Application

Register a Control Budget as a Source System

This registration captures the following:

- » Web service information to connect to Oracle ERP Cloud
- » Credential of the Oracle Applications Cloud user who is a budget manager for the target control budget

Navigation: From Oracle Planning and Budgeting Cloud, select Navigate, Administer, and then Data Management from the menu. In Data Management, select the Source System task in the Setup tab to open the Source System page.

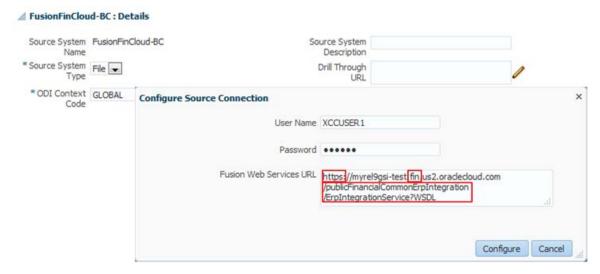

Figure 3. Register a Control Budget as a Source System

# REGISTERING A CONTROL BUDGET AS A SOURCE SYSTEM: FIELD DESCRIPTIONS

| Field Description            |                                                                                                    |  |
|------------------------------|----------------------------------------------------------------------------------------------------|--|
| Source System Name           | Enter a short name for the connection information to the control budget in Oracle ERP Cloud.                                                                                                    |  |
|                              | <ul> <li>You can maintain only one registration even if you want to transfer budgets to multiple control budgets. For more information, see the User Name field.</li> <li>Do not include a space or underscore.</li> </ul>                                                                                              |  |
| Source System<br>Description | (Optional) For example, Oracle ERP Cloud – Budgetary Control.                                                                                                    |  |
| Source System Type           | File                                                                                                    |  |
| Drill Through URL            | Blank                                                                                                    |  |
| ODI Context Code             | GLOBAL                                                                                                    |  |
| Configure Source             | Connection                                                                                                    |  |
| User Name                    | Provide the name of the Oracle Applications Cloud user who is a budget manager for the target control budget.                                                                                                    |  |
|                              | » To transfer the budget in the planning application to multiple control budgets in Oracle ERP Cloud, it is<br>recommended that you designate a single user with data access to all your control budgets. Designating a single<br>user avoids registering multiple source systems and duplicating the downstream steps. |  |
| Password                     | Enter the password of the designated user.                                                                                                    |  |
| Fusion Web Services URL      | Replace the <i>server</i> fragment in the following URL with the server that represents your instance of Oracle ERP Cloud.                                                                                                    |  |
|                              | For example:                                                                                                    |  |
|                              | From: http://server/publicFinancialCommonErpIntegration/ErpIntegrationService?WSDL  To: https://xxx-test.fin.xxx.oraclecloud.com/publicFinancialCommonErpIntegration/ErpIntegrationService?WSDL                                                                                                    |  |
|                              | Change the http prefix to https if applicable.                                                                                                    |  |
|                              | Your server fragment should contain <i>fin</i> instead of <i>fs</i> . For example, <i>xxx-test.fin.xxx.oraclecloud.com</i> rather than <i>xxx-test.fs.xxx.oraclecloud.com</i> .                                                                                                    |  |

#### Register a Control Budget as a Target Application

This registration captures the budget data structure of the control budget in the Budgetary Control work area in Oracle ERP Cloud.

Navigation: From Oracle Planning and Budgeting Cloud, select Navigate, Administer, and then Data

Management from the menu. In Data Management, select the Target Application task in the Setup tab to open the Target Application page.

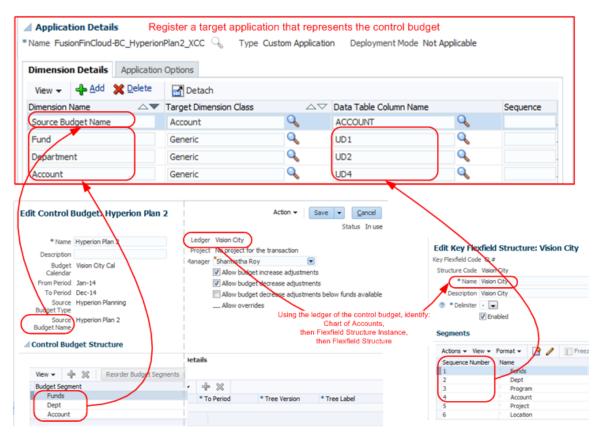

Figure 4. Register a Control Budget as a Target Application

#### REGISTERING A CONTROL BUDGET AS A TARGET APPLICATION: FIELD DESCRIPTIONS

| Field | Description                                                                                                    |  |
|-------|----------------------------------------------------------------------------------------------------|--|
| Name  | Enter the target application name, which consists of three components: <source name="" system=""/> _ <a budget="" control="" differentiate="" structures="" to="" variant="">_XCC  » The first component must be identical to the Source System Name from the previous step.  » The second component must be named to represent a group of control budgets that share the same budget structure.  » To transfer to only one control budget, use the control budget name.  » To transfer to multiple control budgets:  » In a simplistic model, you could register a separate target application for each control budget and name this component accordingly. However, this one-to-one modeling is not optimal.</a> |  |
|       | » It is recommended that you minimize the number of target applications to avoid duplicate<br>downstream steps. Register one target application for all control budgets that share the same                                                                                                    |  |

|                           | control budget structure, and name this component to represent the control budget structure.  » Do not include a space or underscore within the second component.  » The last component must be <b>XCC</b> .  » Separate each component with an underscore (_).                                                                                                    |
|---------------------------|----------------------------------------------------------------------------------------------------|
|                           | For example, assuming your Source System Name is FusionFinCloud-BC, valid target application names are:  ** FusionFinCloud-BC_HyperionPlan2_XCC  ** FusionFinCloud-BC_AnyControlBudgetByFundDeptAcct_XCC                                                                                                    |
| Туре                      | Custom Application                                                                                                    |
| Deployment Type           | Not Applicable (default value based on selecting Custom Application in the Type field)                                                                                                    |
| Dimension Detail          | ls .                                                                                                    |
| Dimension Name            | Enter the following as dimensions:                                                                                                    |
|                           | <ul> <li>Source budget name of the control budget</li> <li>Consider naming this dimension as Source Budget Name to be consistent with the corresponding field name in the control budget.</li> <li>Budget segments of the control budget</li> <li>Consider naming the budget segment using the same name as defined in the control budget.</li> <li>To identify the list of budget segments, go to the Edit Control Budget page:         Navigation: In Oracle Applications Cloud, select Budgetary Control from the Navigator menu. In the Budgetary Control work area, search for the Manage Control Budgets task, and click Go to Task. On the Manage Control Budgets page, search for your control budget, and click Edit.     </li> </ul>                                                                                          |
| Target Dimension<br>Class | <ul> <li>For the Source Budget Name dimension, select Account.</li> <li>For the budget segment dimensions, such as Fund or Account, select Generic.</li> </ul>                                                                                                    |
| Data Table Column<br>Name | <ul> <li>For the Source Budget Name dimension, select ACCOUNT.</li> <li>For the budget segment dimensions, such as Fund or Account, select UD[n], where [n] represents the position of the budget segment in the chart of accounts of the ledger associated with the budget.</li> <li>For example:</li> <li>If the Fund segment is the 1st budget segment in the control budget, and it is also the 1st segment in the chart of the accounts for the ledger, n = 1. Select UD1.</li> <li>If the Account segment is the 3rd budget segment in the control budget, but it is the 4th segment in the chart of the accounts for the ledger, n = 4. Select UD4.</li> </ul>                                                                                                    |
|                           | To identify the position of the budget segment in the chart of accounts of the ledger associated with the control budget:                                                                                                    |
|                           | <ul> <li>So to the Manage Primary Ledgers page to identify the chart of accounts.</li> <li>Navigation: In Oracle Applications Cloud, select Setup and Maintenance from the Navigator menu. In the Setup and Maintenance work area, search for the Manage Primary Ledgers task, and click Go to Task. On the Manage Primary Ledgers page, search for the ledger associated with your control budget.</li> <li>So to the Manage Key Flexfield Structure Instances page to identify the structure name of the chart of accounts.</li> <li>Navigation: In Oracle Applications Cloud, select Setup and Maintenance from the Navigator menu. In the Setup and Maintenance work area, search for the Manage Chart of Accounts Structure</li> </ul>                                                                                             |
|                           | Instances task, and click Go to Task. On the Manage Chart of Accounts Structure Instances page, search for the Accounting Flexfield. Click the Manage Structure Instances button. On the Manage Key Flexfield Structure Instances page, search for the chart of accounts identified in the previous step.  **Go to the Edit Key Flexfield Structure page to identify the position of the segments in the flexfield structure:  **Navigation:** In Oracle Applications Cloud, select Setup and Maintenance from the Navigator menu.  **In the Setup and Maintenance work area, search for the Manage Chart of Accounts Structure Instances page, search for the Accounting Flexfield. Click the Manage Structures button. On the Manage Key Flexfield Structures page, search for and edit the structure name identified in the previous |
|                           | step.                                                                                                    |
| Sequence                  | (Optional)                                                                                                    |

| Application Options       |                 |
|---------------------------|-----------------|
| Enable export to file     | Yes (default)   |
| File Character Set        | UTF-8 (default) |
| Column Delimiter          | , (default)     |
| File Name for<br>Download | (Optional)      |

# Map the Dimensionality Between the Registered Systems

This step consists of two related setups:

- » Map the Dimensionality Between the Registered Systems: Import Format
- » Map the Dimensionality Between the Registered Systems: Location

Map the Dimensionality Between the Registered Systems: Import Format

Pair the registered planning application and the registered control budget, and map the two corresponding sets of dimensions. This is captured as an import format.

**Navigation**: From Oracle Planning and Budgeting Cloud, select **Navigate**, **Administer**, and then **Data Management** from the menu. In Data Management, select the **Import Format** task in the Setup tab to open the Import Format page.

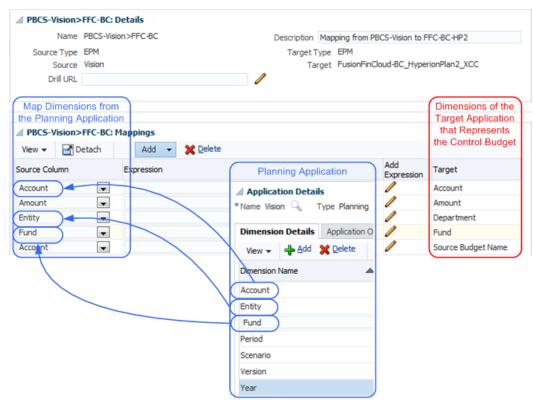

Figure 5. Map the Dimensionality Between the Registered Systems: Import Format

#### MAPPING THE DIMENSIONALITY BETWEEN THE REGISTERED SYSTEMS: IMPORT FORMAT: FIELD DESCRIPTIONS

| Field         | Description                                                                                                    |  |
|---------------|----------------------------------------------------------------------------------------------------|--|
| Name          | Enter a short name to represent the pairing of the two registered systems.                                                                                |  |
| Description   | (Optional) For example, Mapping PBCS- <planning application=""> to FFCS-BC-<control budget="" name="">.</control></planning>                              |  |
| Source Type   | ЕРМ                                                                                                    |  |
| Source        | Select the planning application registered in the <b>Register a Planning Application</b> step above.                                                      |  |
| Target Type   | ЕРМ                                                                                                    |  |
| Target        | Select the control budget registered in the Register a Control Budget as a Target Application step above.                                                 |  |
| Drill URL     | Blank                                                                                                    |  |
| Mappings      |                                                                                                    |  |
| Source Column | Select the dimension from the planning application that corresponds to a dimension of the target application that represents the control budget:          |  |
|               | For example:                                                                                                    |  |
|               | » For the Department dimension in the target application, the corresponding dimension in the planning application<br>may be Entity. If so, select Entity. |  |
|               | » For the Amount dimension in the target application, select <b>Amount</b> .                                                                              |  |
|               | If there is no corresponding planning application dimension, leave the field blank, except:                                                               |  |
|               | » For the Source Budget Name dimension in the target application, select <b>Account</b> .                                                                 |  |
| Expression    | Blank                                                                                                    |  |
| Target        | The list of control budget target dimensions is automatically populated from the <b>Register a Control Budget as a Target Application</b> step above.     |  |

Map the Dimensionality Between the Registered Systems: Location

Extend the mapped Import Format with additional attributes, such as budget currency, that are constant for your budget transfer. This is captured as a location.

Navigation: From Oracle Planning and Budgeting Cloud, select Navigate, Administer, and then Data

Management from the menu. In Data Management, select the Location task in the Setup tab to open the Location page.

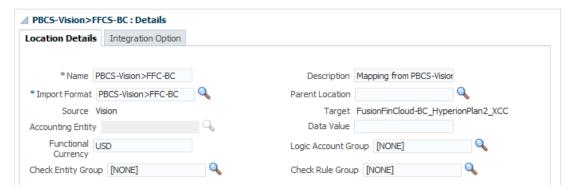

Figure 6. Map the Dimensionality between the Registered Systems: Location

#### MAPPING THE DIMENSIONALITY BETWEEN THE REGISTERED SYSTEMS: LOCATION: FIELD DESCRIPTIONS

| Field                    | Description                                                                                                    |  |  |
|--------------------------|----------------------------------------------------------------------------------------------------|--|--|
| Location Details         | Location Details                                                                                                    |  |  |
| Name                     | Enter a short name to represent the pairing of the two registered systems.                                                   |  |  |
| Description              | (Optional) For example, Mapping PBCS- <planning application=""> to FFCS-BC-<control budget="" name="">.</control></planning> |  |  |
| Import Format            | Enter the name of the Import Format created above.                                                                           |  |  |
| Parent Location          | Blank                                                                                                    |  |  |
| Source                   | Accept the default value from the Import Format.                                                                             |  |  |
| Target                   | Accept the default value from the Import Format.                                                                             |  |  |
| Accounting Entity        | Blank                                                                                                    |  |  |
| Data Value               | Blank                                                                                                    |  |  |
| Functional Currency      | Specify the budget currency of the control budget.                                                                           |  |  |
| Logical Account<br>Group | Blank (defaults to [NONE])                                                                                                   |  |  |
| Check Entity Group       | Blank (defaults to [NONE])                                                                                                   |  |  |
| Check Rule Group         | Blank (defaults to [NONE])                                                                                                   |  |  |

The Integration Option tab is not applicable to this setup.

# Map Dimension Members Between the Registered Systems

Define mappings at the dimension member level. This is required for:

- » Year and Period Planning Application Dimensions
- » Scenario Planning Application Dimension
- » Control Budget Dimensions

Year and Period Planning Application Dimensions

The mappings consist of two parts:

- » Map Between the Planning Application and Data Management
- » Map Between Data Management and the Control Budget

Map Between the Planning Application and Data Management

Create periods in Data Management within Oracle Planning and Budgeting Cloud and map them to the Year and Period dimension members in the planning application.

Navigation: From Oracle Planning and Budgeting Cloud, select Navigate, Administer, and then Data Management from the menu. In Data Management, select the **Period Mapping** task in the Setup tab. On the Period Mapping page, select the **Global Mapping** tab.

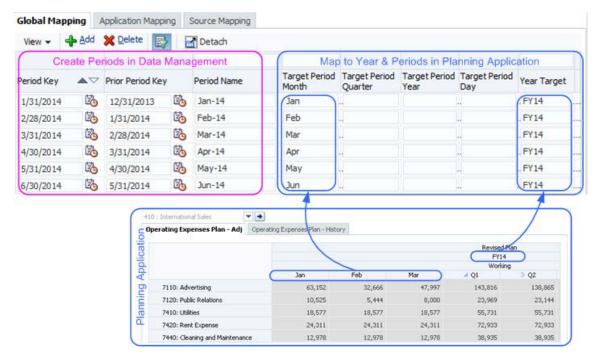

Figure 7. Map Year and Period Dimension Members Between the Planning Application and Data Management

# MAPPING YEAR AND PERIOD DIMENSION MEMBERS BETWEEN THE PLANNING APPLICATION AND DATA MANAGEMENT: FIELD DESCRIPTIONS

| Field Description     |                                                                                                    |  |
|-----------------------|----------------------------------------------------------------------------------------------------|--|
| Period Key            | Create periods in Data Management within Oracle Planning and Budgeting Cloud that correspond to the Year and Period dimension members in the planning application.                                                                                           |  |
|                       | For example, if the budget spans from January to December in FY14, create 12 Data Management periods. The period key should be the last date of the period, such as 1/31/2014.                                                                               |  |
| Prior Period Key      | Enter the period key from the prior period.                                                                                                    |  |
| Period Name           | Specify the period in the year, such as <b>Jan-14</b> .                                                                                                    |  |
| Target Period Month   | Specify the period name from the planning application.                                                                                                    |  |
|                       | To identify the period name, navigate to the form in the planning application:                                                                                                    |  |
|                       | Navigation: From Oracle Planning and Budgeting Cloud, select Navigate, Applications, Planning, and then your planning application from the menu. In your planning application, select your form from the Forms panel, such as Operating Expenses Plan - Adj. |  |
| Target Period Quarter | Blank                                                                                                    |  |
| Target Period Year    | Blank                                                                                                    |  |
| Target Period Day     | Blank                                                                                                    |  |
| Year Target           | Specify the year from the planning application.                                                                                                    |  |
|                       | To identify the year name, see the navigation for the <b>Target Period Month</b> field.                                                                                                    |  |

#### Map Between Data Management and the Control Budget

Map the Data Management periods to the control budget calendar periods in Oracle ERP Cloud.

**Navigation**: From Oracle Planning and Budgeting Cloud, select **Navigate**, **Administer**, and then **Data Management** from the menu. In Data Management, select the **Period Mapping** task in the Setup tab. On the Period Mapping page, select the **Application Mapping** tab.

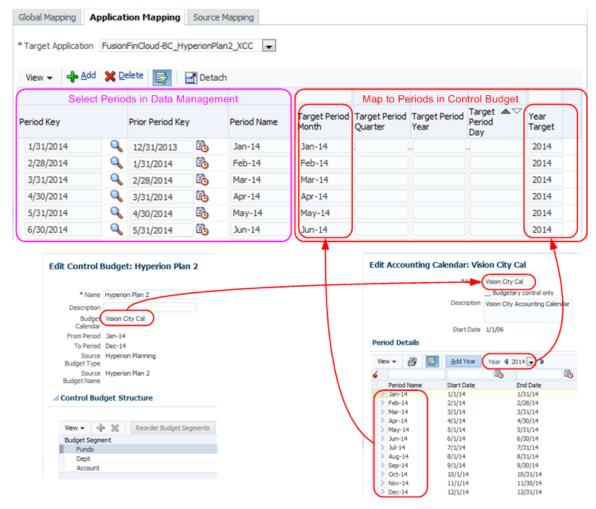

Figure 8. Map Period Dimension Members Between Data Management and the Control Budget

# MAPPING PERIOD DIMENSION MEMBERS BETWEEN DATA MANAGEMENT AND THE CONTROL BUDGET: FIELD DESCRIPTIONS

| Field              | Description                                                                                                    |  |
|--------------------|----------------------------------------------------------------------------------------------------|--|
| Target Application | Select the target application from the Register a Control Budget as a Target Application step above.                   |  |
| Period Key         | Select the Data Management periods created in the Map Between the Planning Application and Data Management step above. |  |
| Prior Period Key   | Automatically populates based on the Period Key selection.                                                             |  |

| Period Name           | Automatically populates based on the Period Key selection.                                                                                                    |  |
|-----------------------|----------------------------------------------------------------------------------------------------|--|
| Target Period Month   | Specify the period name from the budget calendar of the control budget.                                                                                                    |  |
|                       | <ul> <li>To identify the budget calendar of the control budget, go to the Edit Control Budget page:         Navigation: In Oracle Applications Cloud, select Budgetary Control from the Navigator menu.</li></ul> |  |
| Target Period Quarter | Blank                                                                                                    |  |
| Target Period Year    | Blank                                                                                                    |  |
| Target Period Day     | Blank                                                                                                    |  |
| Year Target           | Specify the year from the budget calendar of the control budget.  To identify the year name in the budget calendar, see the navigation for the <b>Target Period Month</b> field.                                  |  |

#### Scenario Planning Application Dimension

Create a category in Data Management within Oracle Planning and Budgeting Cloud and map it to the scenario dimension member in the planning application for your budget. This mapped scenario is captured as a Target Category in this step.

Navigation: From Oracle Planning and Budgeting Cloud, select Navigate, Administer, and then Data

Management from the menu. In Data Management, select the Category Mapping task in the Setup tab. On the
Category Mapping page, select the Global Mapping tab.

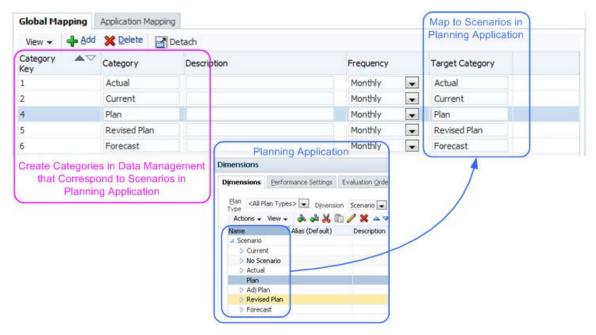

Figure 9. Map Scenario Planning Application Dimension Members

#### MAPPING SCENARIO PLANNING APPLICATION DIMENSION MEMBERS: FIELD DESCRIPTIONS

| Field           | Description                                                                                                    |  |
|-----------------|----------------------------------------------------------------------------------------------------|--|
| Category Key    | Accept the key generated by Data Management.                                                                                                    |  |
| Category        | Create a category in Data Management that corresponds to the scenario dimension member in the planning application for your budget.                                            |  |
|                 | For example, if the budget in the planning application is captured in the <i>Revised Plan</i> scenario dimension member, create a Data Management category with the same name. |  |
| Description     | (Optional)                                                                                                    |  |
| Frequency       | Select the budget frequency, such as <b>Monthly</b> .                                                                                                    |  |
| Target Category | Specify the scenario dimension member in the planning application for your budget.                                                                                             |  |

#### **Control Budget Dimensions**

Specify dimension member mappings for each dimension in the control budget target application set up in the **Register a Control Budget as a Target Application** step.

#### MAPPING CONTROL BUDGET DIMENSION MEMBERS

| Corresponding<br>Dimensions | Action                                                                          | Example                                                                                                    |
|-----------------------------|---------------------------------------------------------------------------------|----------------------------------------------------------------------------------------------------|
| No                          | Map to a constant control budget segment value.                                 | Specify the source budget name of the control budget for the Source Budget Name dimension in the target application to label all your transferred budget data. |
| Yes                         | Map all the control budget segment values where the budget will be transferred. | If the control budget captures budget amounts at the leaf Account segment value level, ensure all the leaf Account segment values are mapped.                  |

Different types of mapping methods are supported in mapping dimension members. Most mappings can be expressed as:

- » Explicit: For example, if the dimension members of the planning application are text-based labels, and the control budget segment values are numeric-based codes, the dimension member level mapping must use the Explicit mapping type.
- » Like: For example, if the dimension members of the planning application are identical to the control budget segment values or vary slightly because of a prefix, select the Like mapping type. If you have multiple mapping rules within a single dimension, the chronological order of the rule name controls the processing order.

For a complete guide to all the mapping methods, see the <u>Administering Data Management for Oracle Planning and Budgeting Cloud</u> document.

Navigation: From Oracle Planning and Budgeting Cloud, select Navigate, Administer, and then Data

Management from the menu. In Data Management, select the Data Load Mapping task in the Workflow tab. On the Data Load Mapping page, select the Location link for a point of view based on:

- » The location created in the previous step
- » The first period of the budget data you want to transfer
- » The category that corresponds to the scenario dimension member that captures the budget you want to transfer Select the **Explicit** or **Like** tab to define the mappings based on an applicable mapping method.

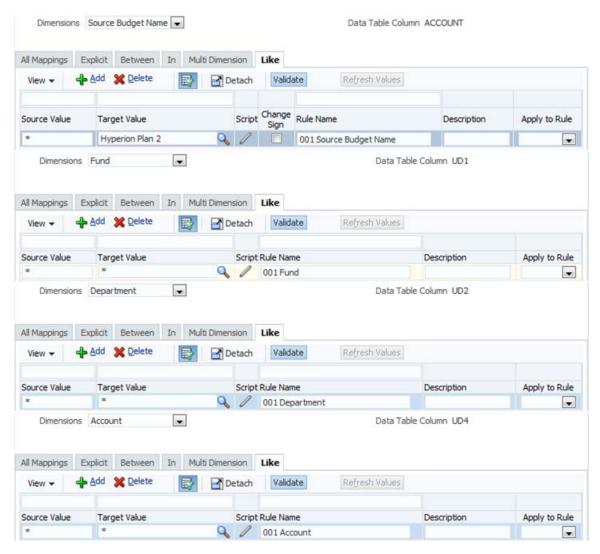

Figure 10. Map Control Budget Dimension Members

#### MAPPING CONTROL BUDGET DIMENSION MEMBERS: FIELD DESCRIPTIONS

| Field                                                                                                    | Description                                      |  |
|----------------------------------------------------------------------------------------------------|--------------------------------------------------|--|
| Explicit                                                                                                    |                                                  |  |
| Source Value  Specify the dimension member in the planning application. Mappings must cover all dimension mer capture the budget to be transferred. |                                                  |  |
| Target Value                                                                                                    | Specify the segment value in the control budget. |  |
| Description                                                                                                    | (Optional)                                       |  |
| Apply to Rule                                                                                                    | Blank                                            |  |

| Like          |                                                                                                    |  |  |
|---------------|----------------------------------------------------------------------------------------------------|--|--|
| Source Value  | Use an asterisk (*) or a question mark (?) to represent the dimension members in the planning application. For example:                                                |  |  |
|               |                                                                                                    |  |  |
|               | » If the dimension members in the planning application are identical to the segment values in the control budget,<br>use *.                                            |  |  |
|               | » If the dimension members in the planning application have a prefix, such as Account dimension member A123 corresponds to Account segment value 123, use A*.          |  |  |
|               | For a complete guide to all the mapping expressions, see the <u>Administering Data Management for Oracle Planning and Budgeting Cloud</u> document.                    |  |  |
| Target Value  | Use an asterisk (*) or a question mark (?) to represent the segment values in the control budget.                                                                      |  |  |
|               | For example:                                                                                                    |  |  |
|               | » If the dimension members in the planning application are identical to the segment values in the control budget, use *.                                               |  |  |
|               | » If the Account segment value in the control budget does not have a prefix, such as Account dimension member<br>A123 corresponds to Account segment value 123, use *. |  |  |
| Script        | (Not applicable)                                                                                                    |  |  |
| Change Sign   | Blank                                                                                                    |  |  |
| Rule Name     | Name your rules to reflect the order for evaluating the Like rules.                                                                                                    |  |  |
| Description   | (Optional)                                                                                                    |  |  |
| Apply to Rule | Blank                                                                                                    |  |  |

# Transfer the Budget

Use the following two steps to transfer the budget:

- » Select Data from the Planning Application to Transfer
- » Execute the Budget Transfer Process.

Select Data from the Planning Application to Transfer

Define a data load rule to select the budget data to transfer from the planning application. You must select budget data at a level that is appropriate for the control budget. For more information, see the **Filter Condition** field description.

Navigation: From Oracle Planning and Budgeting Cloud, select Navigate, Administer, and then Data

Management from the menu. In Data Management, select the Data Load Rule task in the Workflow tab. On the

Data Load Rule page, select the Location link for a point of view based on:

- » The location created in the previous step
- » The first period of the budget data you want to transfer
- » The category that corresponds to the scenario dimension member that captures the budget you want to transfer Click the **Add** icon to create a data load rule.

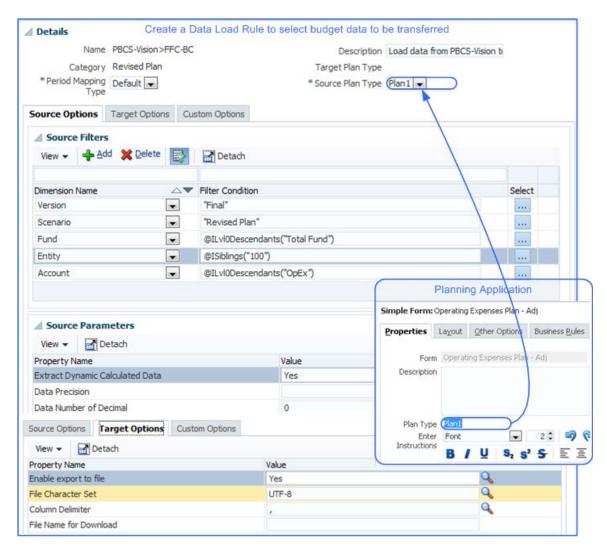

Figure 11. Select Data from the Planning Application to Transfer

#### SELECTING DATA FROM THE PLANNING APPLICATION TO TRANSFER: FIELD DESCRIPTIONS

| Field               | Description                                                                                                    |  |  |
|---------------------|----------------------------------------------------------------------------------------------------|--|--|
| Name                | Enter a short name to represent the data selection for the transfer between the two registered systems.            |  |  |
| Description         | (Optional)                                                                                                    |  |  |
| Category            | Select the Data Management category that corresponds to the scenario dimension member in the planning application. |  |  |
| Target Plan Type    | Blank                                                                                                    |  |  |
| Period Mapping Type | Default                                                                                                    |  |  |
| Source Plan Type    | Select the plan type from the planning application.                                                                |  |  |
|                     | To identify the plan type, navigate to the form properties in the planning application.                            |  |  |
|                     | Navigation: From Oracle Planning and Budgeting Cloud, select Navigate, Applications, Planning, and then            |  |  |

your planning application from the menu. In your planning application, select your simple form from the Forms and Ad Hoc Grid Management panel, such as **Operating Expenses Plan – Adj**, and then click **Edit**. On the Simple Form page, select the **Properties** tab.

| Source Options: Source Filters |                                                                                                    |  |
|--------------------------------|----------------------------------------------------------------------------------------------------|--|
| Dimension Name                 | Include all the dimensions in the planning application, except for the Year and Period dimensions. You select periods during the process execution.                                                                                                    |  |
| Filter Condition               | For planning application dimensions that have no corresponding control budget dimensions, pin your data selection down to a single planning dimension member.                                                                                                    |  |
|                                | For example:                                                                                                    |  |
|                                | <ul> <li>Select only the Final version dimension member from the planning application.</li> <li>Select only the Revised Plan scenario dimension member from the planning application. For budget revisions where the revision amounts and revised amounts are captured as separate scenarios, you must select the scenario dimension member that captures the revised amounts.</li> </ul> |  |
|                                | For planning application dimensions that have corresponding control budget dimensions, select planning application dimension members that correspond to the budget segment values at a level that is appropriate for the control budget.                                                                                                    |  |
|                                | For example:                                                                                                    |  |
|                                | <ul> <li>If your control budget captures budget amounts at the leaf Account segment values, specify the members from<br/>the last descendants for the Account planning application dimensions.</li> <li>If your control budget captures budget amounts at the mid Department segment values, such as the Division</li> </ul>                                                              |  |

#### **Source Options: Source Parameters**

| Extract Dynamically Calculated Data | Yes                                                                          |
|-------------------------------------|------------------------------------------------------------------------------|
| Data Precision                      | Blank                                                                        |
| Data Number of Decimal              | (Optional) It is recommended that you use <b>0</b> to remove decimal points. |

level, specify the members from the Division level for the Department planning application dimension.

# **Target Options**

| Enable export to file     | Yes (default)   |
|---------------------------|-----------------|
| File Character Set        | UTF-8 (default) |
| Column Delimiter          | , (default)     |
| File Name for<br>Download | (Optional)      |

The Custom Options tab is not applicable to this rule setup.

# **Execute the Budget Transfer Process**

When you run the data load rule to start the budget transfer process, select the periods to transfer, such as **Jan-14** to **Dec-14**.

Navigation: From Oracle Planning and Budgeting Cloud, select Navigate, Administer, and then Data

Management from the menu. In Data Management, select the Data Load Rule task in the Workflow tab. On the

Data Load Rule page, select the Location link for a point of view based on:

- » The location created in the previous step
- » The first period of the budget data you want to transfer

» The category that corresponds to the scenario dimension member that captures the budget you want to transfer Select the data load rule created in the previous step, and click the **Execute** button.

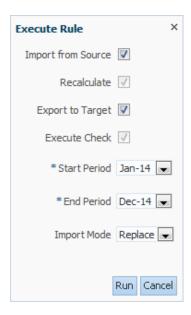

Figure 12. Execute the Budget Transfer Process

#### **EXECUTING THE BUDGET TRANSFER PROCESS: FIELD DESCRIPTIONS**

| Field              | Description                                                                                                    |  |  |
|--------------------|----------------------------------------------------------------------------------------------------|--|--|
| Import from Source | Select to transfer from the planning application to Data Management.                                                                                                    |  |  |
| Recalculate        | Select                                                                                                    |  |  |
| Export to Target   | Select to transfer from Data Management to the control budget.                                                                                                    |  |  |
| Execute Check      | Select                                                                                                    |  |  |
| Start Period       | Select the first period to be transferred.                                                                                                    |  |  |
| End Period         | Select the last period to be transferred. If you transfer multiple periods in a process run, the Archive Mode in the System Settings must be <b>None</b> or <b>Copy</b> . The Archive Mode can be updated as follows: |  |  |
|                    | Navigation: From Oracle Planning and Budgeting Cloud, select Navigate, Administer, and then Data  Management from the menu. In Data Management, select the System Settings task in the Setup tab.                     |  |  |
| Import Mode        | You must select <b>Replace</b> to transfer revised budget amounts to Oracle ERP Cloud.                                                                                                    |  |  |

# Verify the Budget Transfer Results

The budget transfer process in the Oracle Planning and Budgeting Cloud orchestrates all the subprocesses, such as:

- » Extracting data from the planning application
- » Staging and transforming the data
- » Loading the interface data file to Oracle ERP Cloud
- » Invoking the budget import process in Oracle ERP Cloud

Use the Process Details page to review the overall status of the budget transfer process and the status of the individual sub-processes.

Navigation: From Oracle Planning and Budgeting Cloud, select Navigate, Administer, and then Data

Management from the menu. In Data Management, select the Process Details task in the Workflow tab to open the Process Details page.

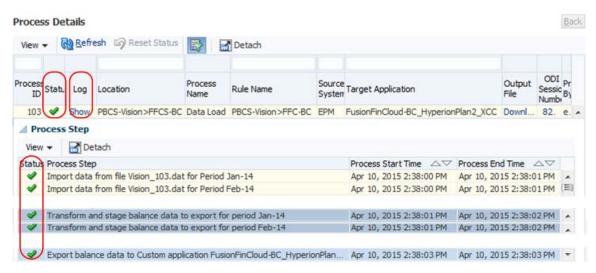

Figure 13. Verify the Budget Transfer Results: Process Status

Use the process log file to obtain the tracking numbers for the interface data loading process and the budget import process invoked in Oracle ERP Cloud. Also use the log file to identify specific errors for failed process runs:

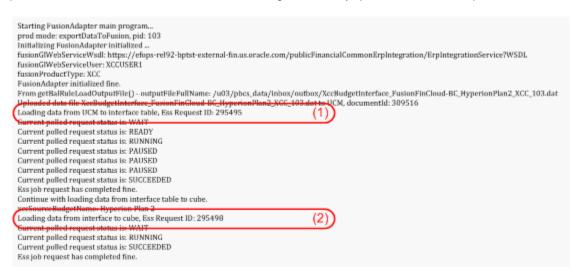

Figure 14. Verify the Budget Transfer Results: Process Log File

#### REVIEWING THE BUDGET TRANSFER PROCESS

| Budget Transfer<br>Result | Log File Result                             | Recommended Action                                                                                                    | For More Information                                                     |
|---------------------------|---------------------------------------------|----------------------------------------------------------------------------------------------------|--------------------------------------------------------------------------|
| Successful                | Successful                                  | Review the budget balances in the Budgetary Control work area to ensure the budget is updated properly.                                                                | Verify in Oracle ERP Cloud: Review Budget Balances                       |
| Fail                      | Budget import process was invoked           | Access the Import Budget Amounts process to obtain the Budget Import Results Report to identify the errors.                                                            | Verify in Oracle ERP Cloud: Process<br>Status                            |
| Fail                      | Budget import<br>process was not<br>invoked | Look for native errors of the budget transfer process. Verify if the process extracted the budget data from the planning application and staged it in Data Management. | Verify in Oracle Planning and<br>Budgeting Cloud: Data Load<br>Workbench |

### Verify in Oracle Planning and Budgeting Cloud: Data Load Workbench

After the budget data is extracted from the planning application, the budget data is staged and transformed in the Data Load Workbench. You can verify the data in the workbench to ensure that the data is staged and the transformations are accurate.

Navigation: From Oracle Planning and Budgeting Cloud, select Navigate, Administer, and then Data

Management from the menu. In Data Management, select the Data Load Workbench task in the Workflow tab. On the Data Load Workbench page, select the Location link for a point of view based on:

- » The location created in the previous step
- » The first period of the budget data you want to transfer
- » The category that corresponds to the scenario dimension member that captures the budget you want to transfer
- » The data load rule you executed in the previous step

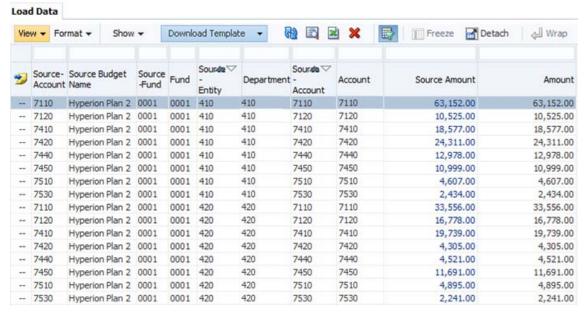

Figure 15. Verify in Oracle Planning and Budgeting Cloud: Data Load Workbench

#### Verify in Oracle ERP Cloud: Process Status

After the budget data is staged and transformed in Data Management, the Load Interface File for Import process and the Import Budget Amounts process in Oracle ERP Cloud are automatically submitted for the user registered in the **Register a Control Budget as a Source** System step. Log in to Oracle ERP Cloud as that user to access the processes.

**Navigation:** In Oracle Applications Cloud, select **Scheduled Processes** from the Navigator menu. In the Scheduled Processes work area, search for the process tracking number in the Data Load process log in the **Verify the Budget Transfer Results** step.

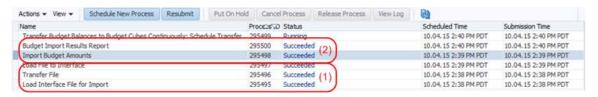

Figure 16. Verify in Oracle ERP Cloud: Process Status

The Import Budget Amounts process runs the Budget Import Results Report subprocess, which captures any budget import errors for your diagnostic needs.

Verify in Oracle ERP Cloud: Review Budget Balances

If the Import Budget Amounts process is successful, review the budget balances in the Budgetary Control work area in Oracle ERP Cloud to ensure they are updated properly.

If you have not configured the system to continuously transfer budget amounts to the Essbase budget cube, first submit the Transfer Control Budget Balances to Essbase process.

**Navigation:** In Oracle Applications Cloud, select **Budgetary Control** from the Navigator menu. In the Budgetary Control work area, select the **Review Budget Balances** task to open the Review Budget Balances page.

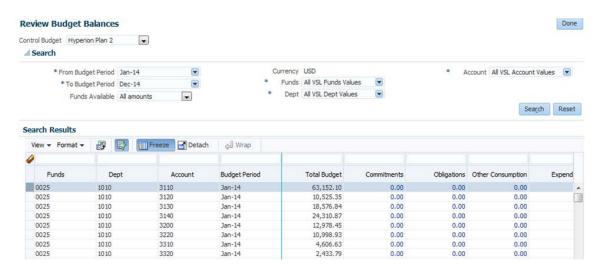

Figure 17. Verify in Oracle ERP Cloud: Review Budget Balances

# Conclusion

Using the steps provided by this white paper, you can transfer your budget from Oracle Planning and Budgeting Cloud to Oracle ERP Cloud for budgetary control validations.

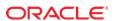

Oracle Corporation, World Headquarters

500 Oracle Parkway

Redwood Shores, CA 94065, USA

Worldwide Inquiries

Phone: +1.650.506.7000 Fax: +1.650.506.7200

#### CONNECT WITH US

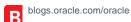

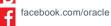

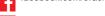

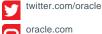

#### Hardware and Software, Engineered to Work Together

Copyright © 2015, Oracle and/or its affiliates. All rights reserved. This document is provided for information purposes only, and the contents hereof are subject to change without notice. This document is not warranted to be error-free, nor subject to any other warranties or conditions, whether expressed orally or implied in law, including implied warranties and conditions of merchantability or wantalies of containing the propose. We specifically disclaim any liability with respect to this document, and no contractual obligations are formed either directly or indirectly by this document. This document may not be reproduced or transmitted in any form or by any means, electronic or mechanical, for any purpose, without our prior written permission.

Oracle and Java are registered trademarks of Oracle and/or its affiliates. Other names may be trademarks of their respective owners.

Intel and Intel Xeon are trademarks or registered trademarks of Intel Corporation. All SPARC trademarks are used under license and are trademarks or registered trademarks of SPARC International, Inc. AMD, Opteron, the AMD logo, and the AMD Opteron logo are trademarks or registered trademarks of Advanced Micro Devices. UNIX is a registered trademark of The Open Group.0115

Transfer Budgets from Oracle Planning and Budgeting Cloud to Oracle ERP Cloud for Budgetary Control June 2015

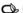